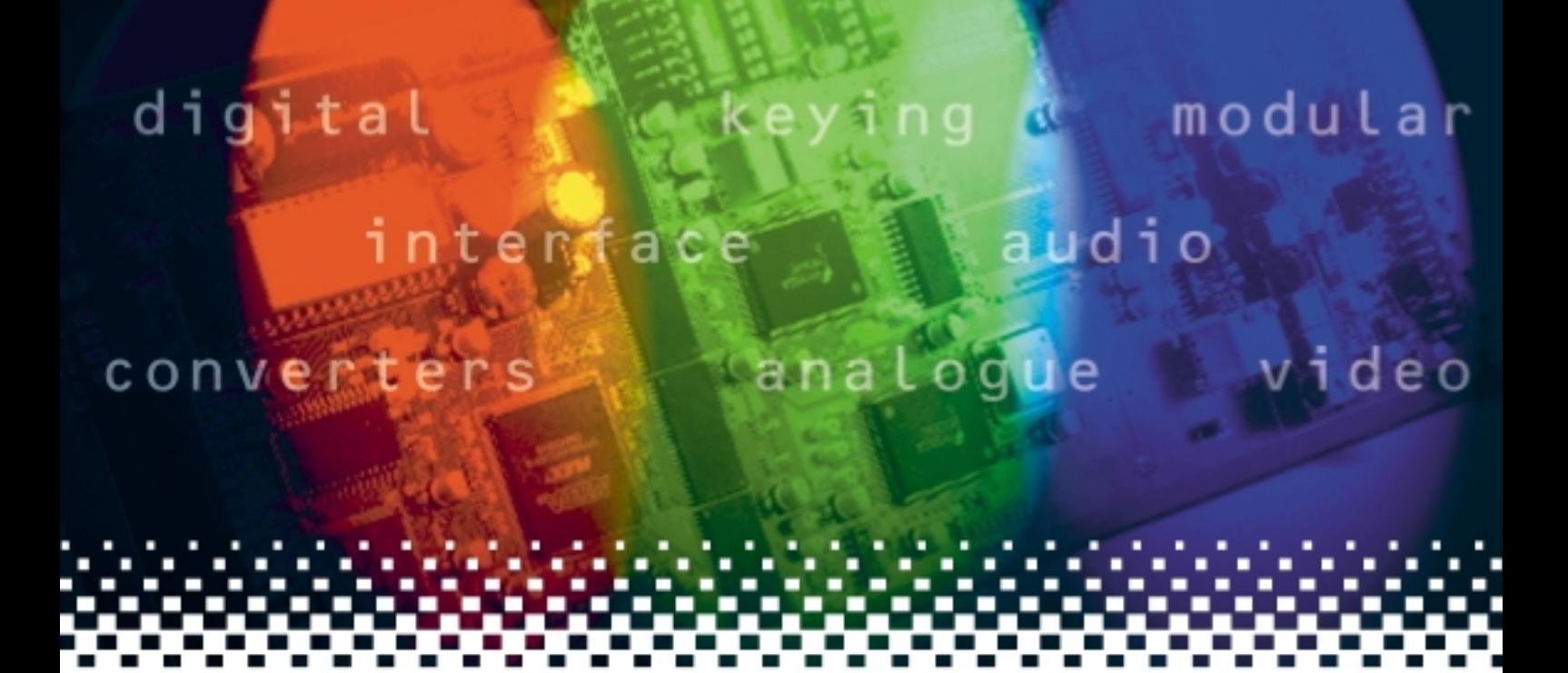

## **VDA110R**

## Analogue video distribution amplifier

# **USER MANUAL**

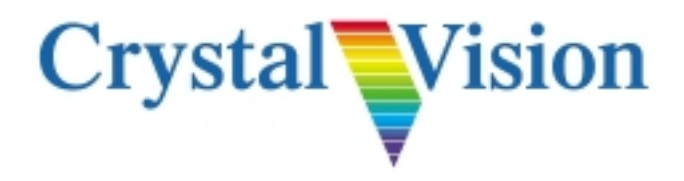

## **Contents**

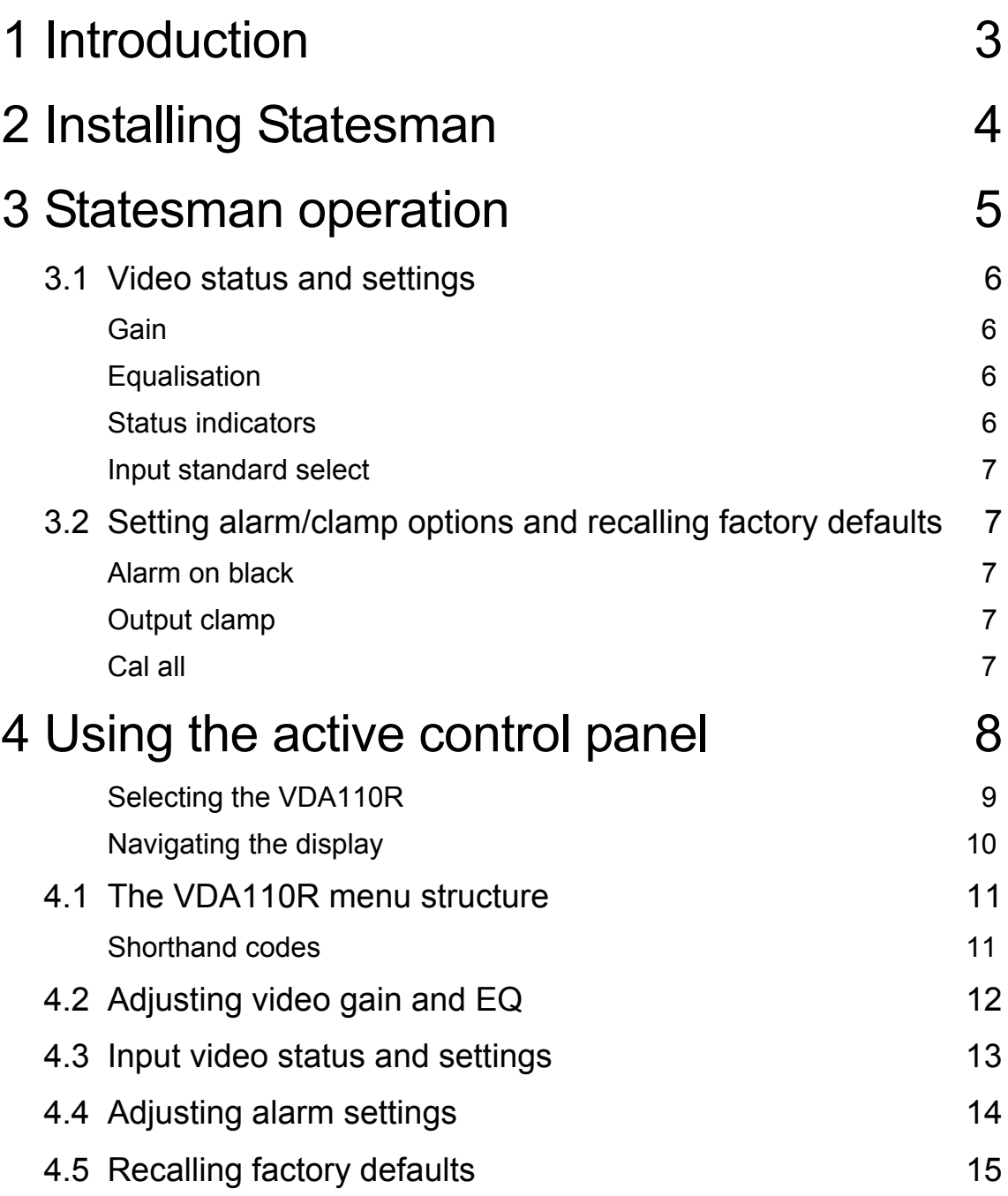

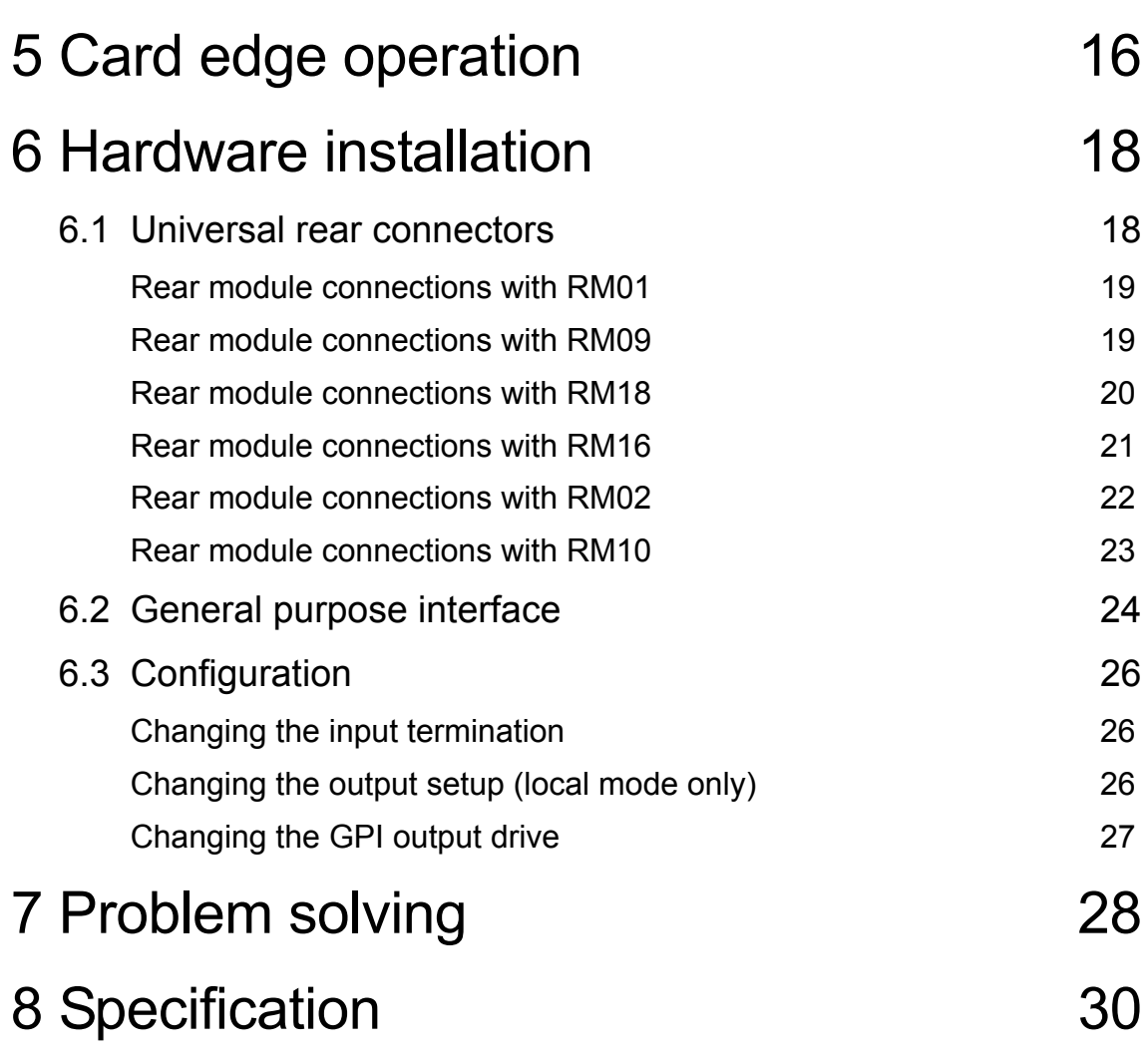

## 1 Introduction

The VDA110R is a single analogue video DA with up to eleven main outputs. A loop through output may be available depending on the rear module fitted.

It has adjustable gain, equalisation and clamp and gives sophisticated error reporting, including dark and white clip video. Input termination is link selectable.

The VDA110R may be used with the RM01 and RM09 single-slot rear connectors for up to 12 modules in a 2U frame, the RM02 and RM10 quadruple-slot rear connectors for up to 9 modules in a 2U frame and the RM6 and RM18 double-slot rear connectors for up to 6 modules in a 2U frame. The eleventh output is only available with the RM18.

The unit plugs into the front of the rack frame, and the universal connection system allows a mixture of Crystal Vision modules in the frame. The hinged front panel of the case reveals LED indication of input status, output status and controls for cable equalisation, gain and output clamping.

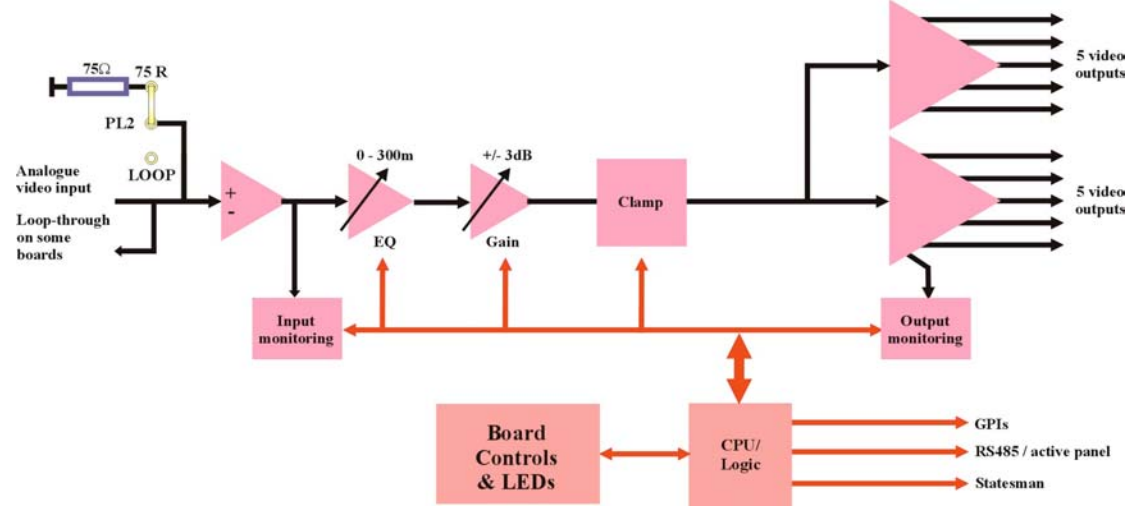

*VDA110R video distribution amplifier*

The VDA110R has LED and GPI indication of dark and clip input failure and input standard for each channel. General-Purpose Interface lines are also provided to indicate dark, clip and input presence.

The main features are as follows:

- Single 1 in 11-out video distribution amplifier
- Continuously-variable equalisation for up to 300 metres of coaxial cable.
- GPI dark, clip and input presence indication
- Card edge, active/remote panel and Statesman control options
- **Note:** This manual covers the single channel VDA110R. The dual channel VDA210R and the VDA210M/110M without remote control are also available.

## 2 Installing Statesman

The Crystal Vision Statesman PC control software is designed to control a range of Crystal Vision modules via serial control from a PC. Statesman provides a user friendly means of configuring and operating modules with the benefit of see-at-a-glance status monitoring. Most functions can be accessed from Statesman menus.

The main Statesman application communicates with each module in a frame through an active or passive control panel. A passive panel cannot be used for Statesman control.

#### **Minimum pre-requisites:**

- A PC running either Windows 2000 or Windows XP is recommended
- A parallel port dongle for Statesman PCs with attached Crystal Vision frames
- An RS422 serial connection from the host PC to the Control/422 RJ45 or Remote/RMT 2 connector on Crystal Vision frames
- An active or Statesman enabled control panel MUST be fitted to the frame with version 1.63 or above firmware – if it is an Indigo frame the firmware must be V1.04 or above
- An optional RS422 to RS232 converter if the PC has no RS422 ports

#### **Installing Statesman**

- Refer to the readme and/or help file on the CD before proceeding
- To view all application windows, set graphics resolution to at least 1024 x 768
- Remove any previous version of the Statesman software using the Add/Remove Programs application in the Windows Control Panel
- Ensure that the Statesman dongle is fitted to the parallel port of the host PC
- Insert the Statesman CD and the installation should start immediately  $-$  if it does not, run the setup.exe file on the CD
- Obey any installation program prompts and restart the PC when prompted

#### **Running Statesman for the first time**

The Statesman PC Control System may be run from the Crystal Vision programs folder via the Start menu or by double-clicking on the Crystal Vision.exe file in the installed program directory.

When the program runs it will require licence information and an administrator name and password. It will also need to know which computer port is being used to connect to a Crystal Vision frame(s).

**Note:** For further details of Statesman configuration please refer to the Statesman manual.

## 3 Statesman operation

Once Statesman is configured it should automatically detect any statesman compatible modules in the connected frame or frames and display them in the left hand explorer-style window of the main application.

Open any frame by clicking on the '+' sign or by double clicking on a frame. Installed modules should be shown with module icons. Frame and module icons can be named as desired by right-clicking or using the edit menu and choosing rename.

To aid user recognition of module and frame status quickly, the following colour and size coding is used:

- A module is shown present by full colour and absent by greyed colour
- A module is shown open by large icon size and closed by small icon
- A module is the source of an active alarm if red and not alarmed if green

Double-clicking on a module will enable the display of the main application menus.

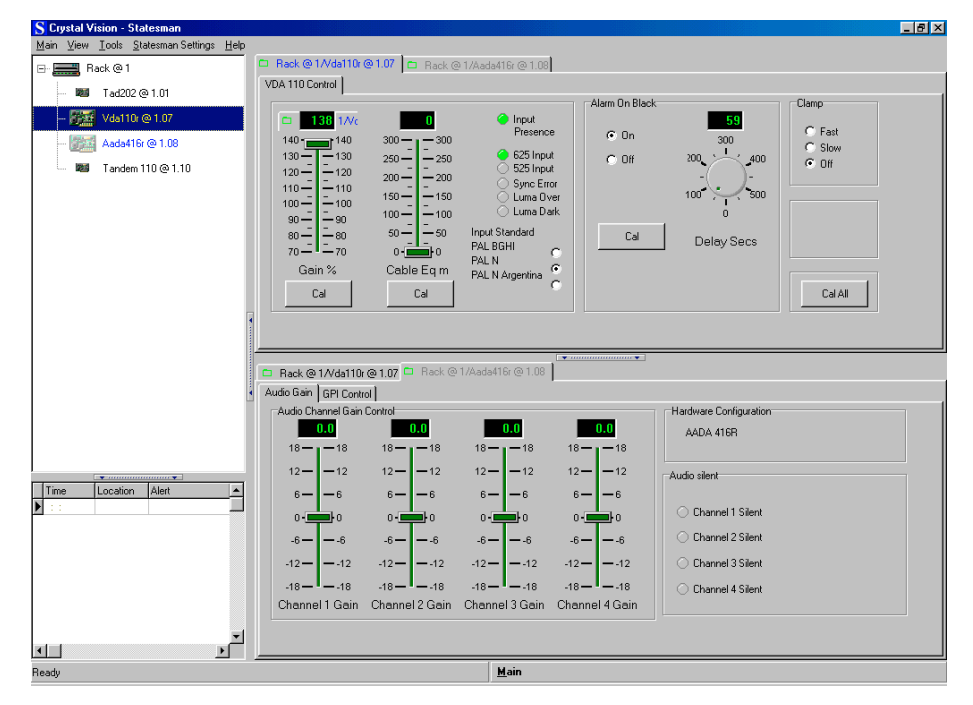

*Statesman main application window*

The two large control panes shown in the upper and lower halves of the window may display different menus for the same card, or controls for different cards. Click on the horizontal button-bar between the two panes to close the lower plane or drag the button to vary the size of the panes.

## **3.1 Video status and settings**

The VDA 110 Control tab provides access to the following

- Variable gain
- Variable equalisation
- Input status/error status/standard
- Black picture detect delay
- DC restoration settings
- Restore factory settings

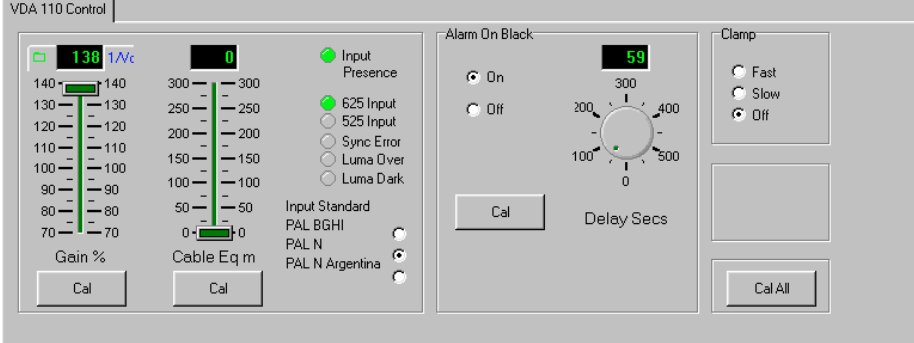

*VDA110R Control tab*

## **Gain**

Video gain may be varied in gain in 0.025dB steps from 70% (–3.0dB) to 140% (+3.0dB) using the slider provided. Press the CAL button to restore unity gain.

### **Equalisation**

Cable loss compensation may be varied in 1.2m (4 feet) steps from zero to 300m (0 to 984 feet).

Press the CAL button to restore the default of zero equalisation.

### **Status indicators**

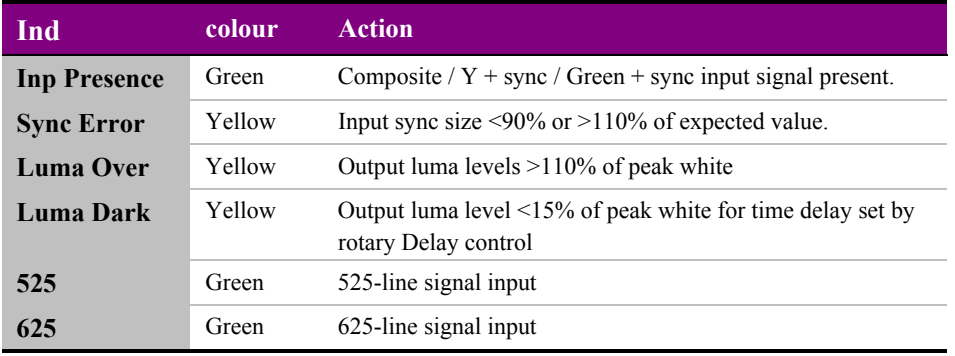

### **Input standard select**

Although the input standard is detected automatically, it may help to match the on-board video content error detection with the precise input video standard. Use the Input standard check boxes to select the standard that matches the actual input present.

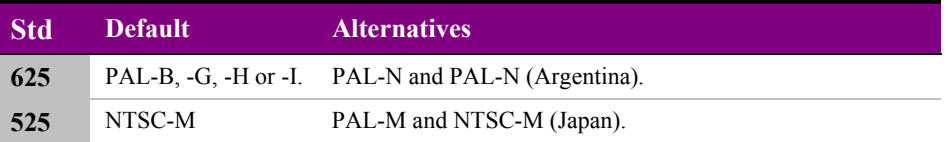

## **3.2 Setting alarm/clamp options and recalling factory defaults**

The Alarm on black area provides access to the following:

- Alarm on black on/off/delay
- Clamp fast, slow, off
- Set defaults Cal All

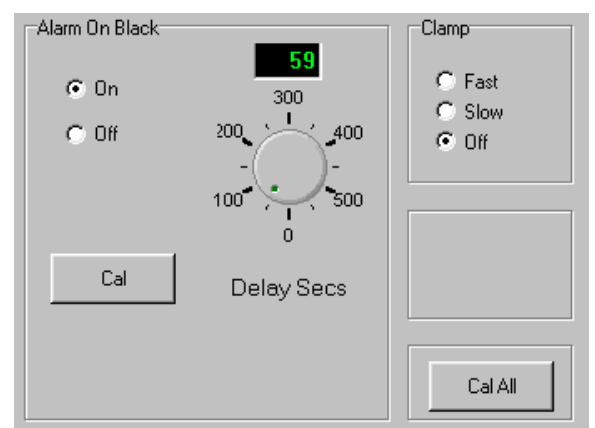

*Alarm on black, Clamp and Cal All*

## **Alarm on black**

Use the rotary control to adjust the delay time after which dark (<15% luma) picture content sets an alarm. The delay is adjustable in 1 second steps from 1 second to 10 minutes. Check the Off box to disable the dark alarm and the corresponding GPI output.

## **Output clamp**

Check an appropriate clamp option. Fast provides a recovery time of approximately 6 lines. Slow provides a recovery time of approximately 60 lines. Off selects an ACcoupled output.

### **Cal all**

Click on Cal All to clear all user adjustments and set the VDA110R to factory defaults.

## 4 Using the active control panel

This operational guide assumes that the panel has been setup according to the Panel setup procedure described in the Crystal Vision Controls Panel manual.

**Note:** It is **ESSENTIAL** that the Panel setup procedure is followed and any old or unknown passwords cleared prior to using the panel for the first time.

At power up, the two line 20-character screen will display 'Crystal Vision' followed by the firmware version number for the control panel. All eight control panel key LEDs will illuminate.

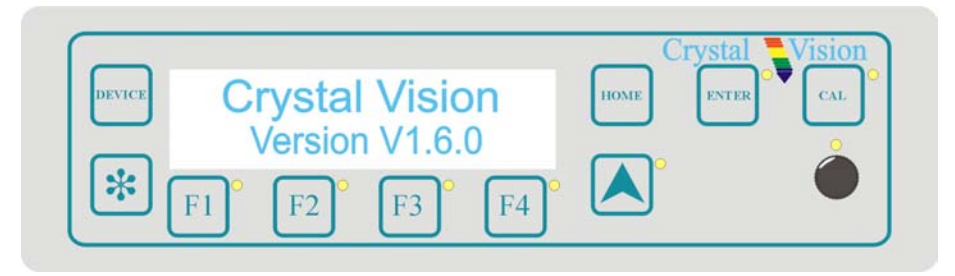

*The Crystal Vision control panel start up display*

'Control Panel' then briefly replaces the version number display.

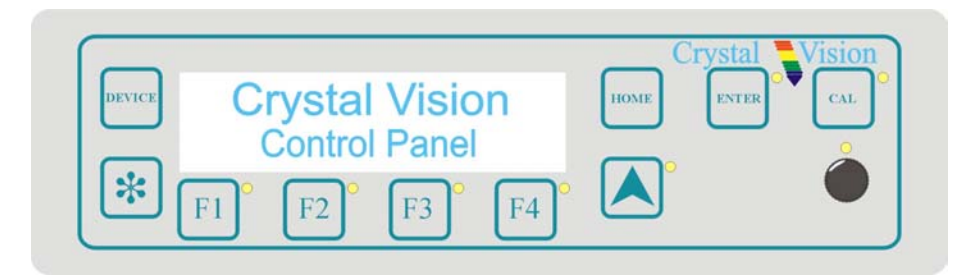

If the control panel firmware has been updated for Statesman control (version 1.5.0 or higher), Statesman Mode will be entered and the message, 'Press CAL to Exit' will be displayed and the CAL LED will light.

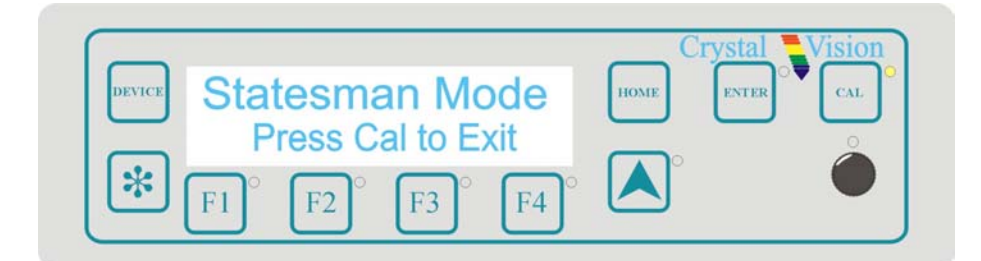

*Statesman mode is entered by default*

## **Crystal Vision Using the active control panel**

To continue with control panel operation or configuration, press the 'CAL' key once. A second press of the 'CAL' key will return to Statesman control.

The control panel will display the name of the card that first responds to the polling request together with its location number.

The location number consists of the frame number plus the card position in the frame.

### **Selecting the VDA110R**

To select a particular card in a frame, press the DEVICE key to go to the Device menu. The top line of the display will show 'Available Cards  $X$ ', where  $X$  is the number of cards that have responded so far to the polling request.

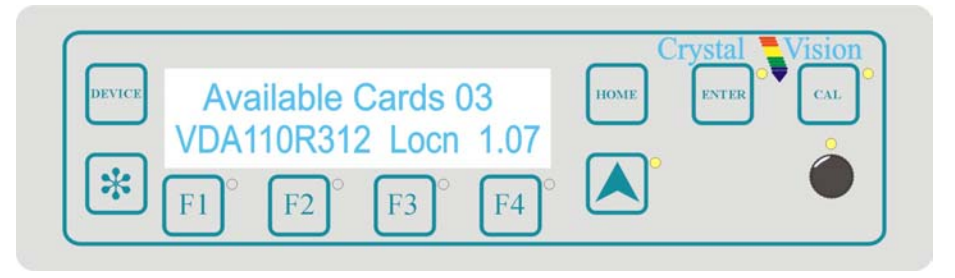

*Device menu showing available cards*

Rotate the shaft encoder and the bottom row will display the successfully polled cards by name and location or slot number.

In the example above, the card displayed is located in the first frame in slot number 12.

When the desired card is selected press the ENTER key to access that card's HOME menu.

If remote control has been enabled, the control panel will then enter card mode and communicate with the VDA110R at the node number last displayed in the available cards list. If the card is in local mode, 'Remote Ctrl Disabled' will be displayed.

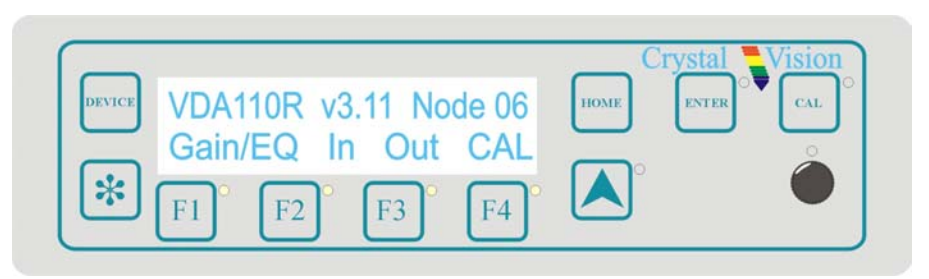

*The VDA110R home menu*

**Note:** The VDA110R will need to have the card edge local/remote switch (lever 2) in the DOWN position to enable active or remote control panel operation. Refer to the Card edge operation chapter or Installation chapter for more information.

## **Navigating the display**

The functions assigned to control panel keys are dependent on the card selected for control, and the panel mode. The following list illustrates the functions when controlling a VDA110R.

- DEVICE enters Device menu to select a card or card to control / enter Panel setup when held down during power up / shows frame status when pressed from Statesman mode
- CAL Enter or leave Statesman mode / enter panel diagnostics mode when held down during power up / set default value when enabled
- Asterisk enters board rename menu from the Device menu
- F1 to F4 soft keys, function assigned within each menu
- HOME moves the display to the home menu
- ENTER accept current selection
- Upward arrow used to move up the menu structure / enter lock panel menu from the Device menu
- Rotary control shaft encoder used to select options or variable data
- **Note:** Please refer to the Crystal Vision Control Panel manual for details of the Panel Setup, Lock Panel and Diagnostic menus.

## **4.1 The VDA110R menu structure**

The main top-level menus for the VDA110R module are obtained by pressing the F1, F2, F3 and F4 keys from that module's HOME menu. Menu keys are illuminated when active and when further menus are available. The four top-level menus are:

- Video gain and/or  $EQ$  press  $F1$
- Input menu press  $F2$
- Output menu press  $F3$
- $\bullet$  CAL press F4

The following chart shows the available menus.

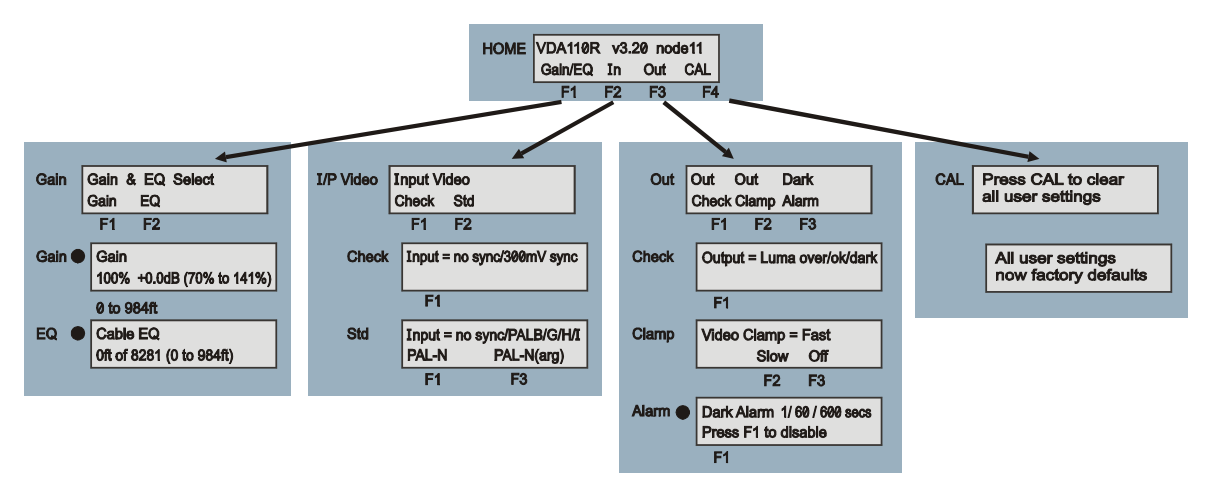

*The VDA110R menu tree*

**Note:** Function keys and shaft encoder LEDs are illuminated when active. Menus associated with the shaft encoder for changing assigned values are shown with a black circle.

### **Shorthand codes**

The following shorthand codes are used in active control panel menus:

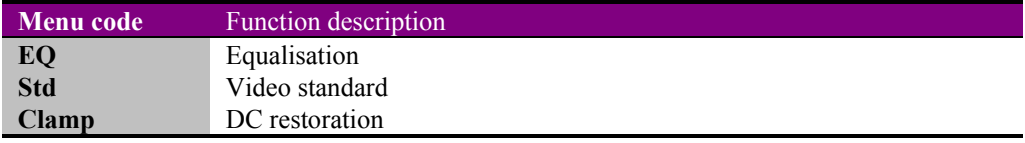

## **4.2 Adjusting video gain and EQ**

**Channel gain menu** Description Gain Gain & EQ Select Press the F1 key for the gain menu Press the F2 key for the equalisation menu Gain EQ  $F1$  $F<sub>2</sub>$ Gain <sup>O</sup> Gain Rotate the shaft encoder to vary the video gain in 0.025dB steps from 70% (-3.0dB) to 141% (+3.0dB). 100% +0.0dB (70% to 141%) Press CAL button to restore 0dB gain. 0 to 984ft Rotate the shaft encoder to vary the input video **Cable EQ** EQ equalisation from zero to 984 feet of Belden 8281 or 0ft of 8281 (0 to 984ft) similar cable. Press CAL button to restore zero equalisation.

Pressing F1 from the home menu will display the gain/EQ menu.

**Note:** The gain values in remote mode and local mode may be different to each other and are retained through power down, and restored when the unit is powered up.

## **4.3 Input video status and settings**

Pressing F2 from the home menu will display the I/P video sync status and set input standard to optimise error correction:

- Check Input horizontal sync status
- Std Display/set input standard (to optimise error detection)

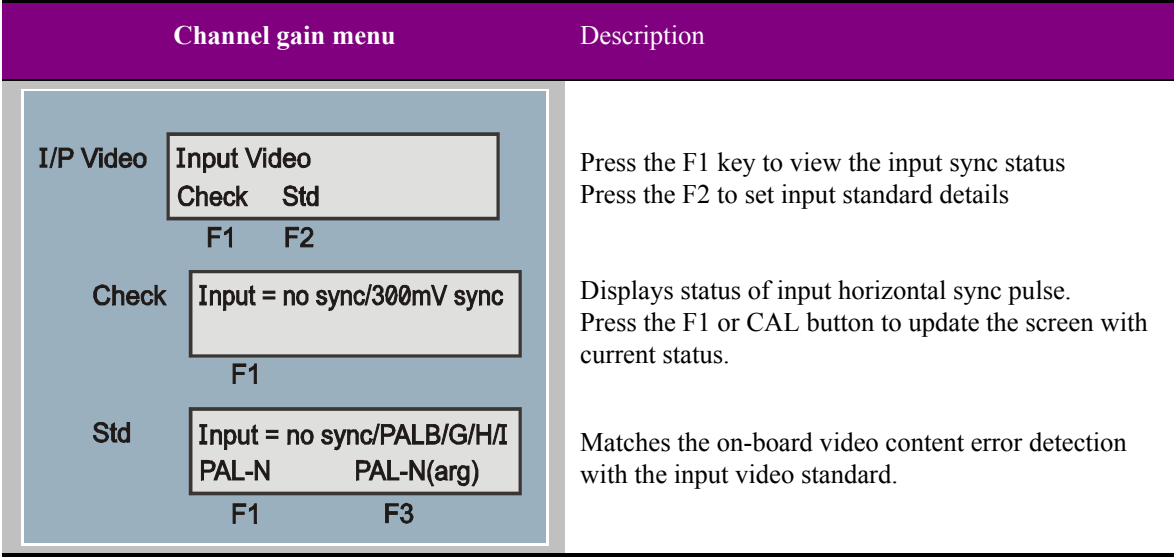

**Note:** The input sync is of the form nnnmV sync, where nnn is the sync-tip to blanking level in millivolts.

> Expected value is 300mV for PAL-B, PAL-G, PAL-H, PAL-I or PAL–N (Argentina). Expected value is 286mV for NTSC-M, PAL-M or PAL-N.

Although the input standard is detected automatically, it may help to match the on-board video content error detection with the precise input video standard.

The input standard defaults with a 625-line input to PAL-B, -G, -H or -I. Press the F1 key to set PAL-N, press F3 to set PAL-N (Argentina).

With a 525-line input it defaults to NTSC-M. Press the F1 key to set PAL-M, press F3 to set NTSC-M (Japan).

## **4.4 Adjusting alarm settings**

Pressing F3 from the home menu will display the Output menu.

The following settings can be adjusted:

- Check output luminance status
- Clamp display/set DC restoration setting
- Alarm Set dark alarm settings

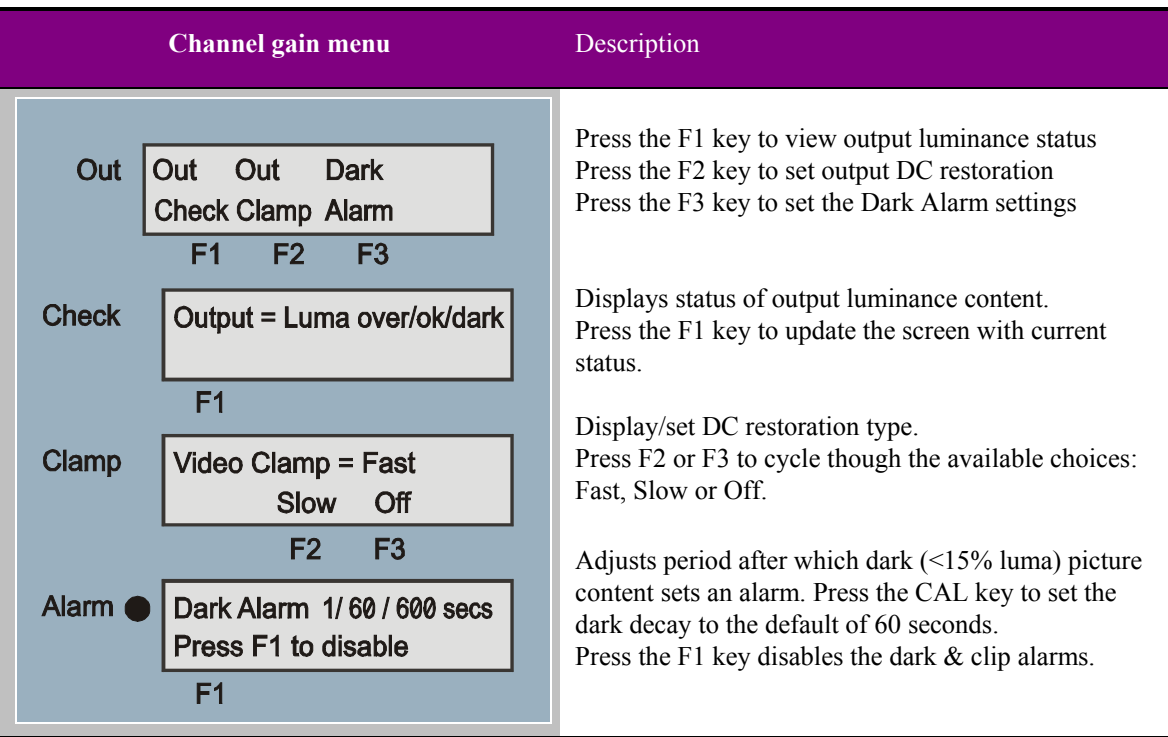

**Notes:** Output luminance status is one of the following:

Ok: Output luma levels between 15% and 110% of peak white. Dark: Output luma levels less than 15% of peak white for a period determined by Dark Alarm menu.

Over: Output luma levels greater than 110% of peak white.

Video clamp defaults to Fast (approximately 6 lines recovery time). F2 button press sets clamp to Slow (approximately 60 lines recovery time). F3 button press sets clamp to Off (AC-coupled output).

Dark alarm timer adjustable in 1 second steps from 1 second to 10 minutes. F1 button press disables the dark & clip alarms and their corresponding GPI outputs.

## **4.5 Recalling factory defaults**

Pressing the F4 key provides access to factory defaults recall (CAL) menu.

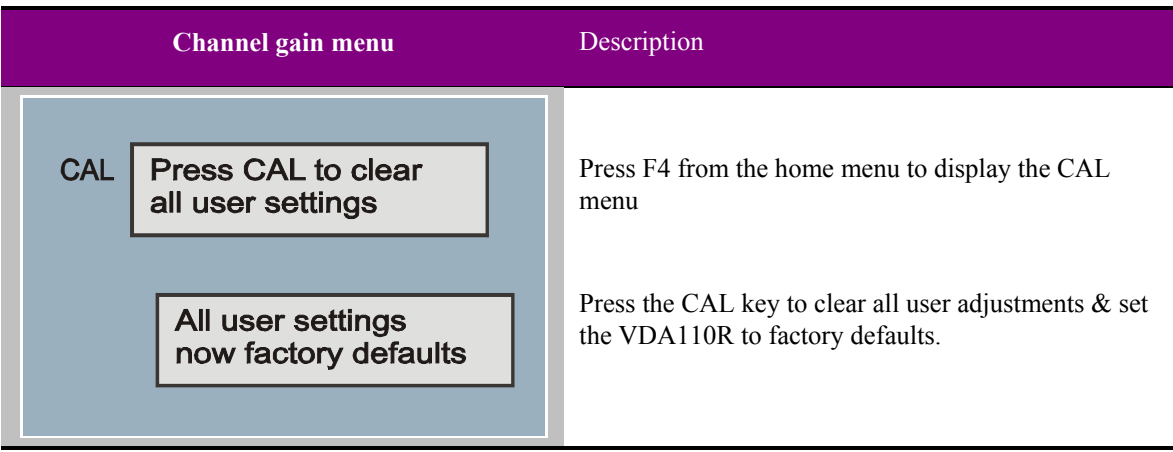

## 5 Card edge operation

Once the start-up initialisation procedure is complete, the VDA110R card can be controlled or configured from the card edge, the active control panel or the Statesman PC interface. This chapter will concentrate on the card edge controls.

The front edge of the card provides power rail monitoring, signal status, gain/EQ adjustment, output clamp type, dark and clip GPI alarm settings and remote/local selection.

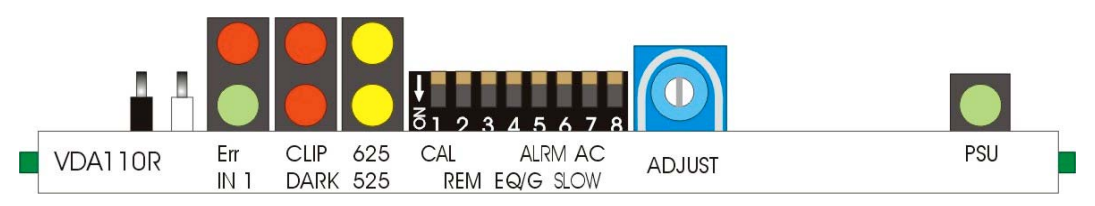

*VDA110R front edge view*

The 8-way piano switch allows the card settings be adjusted.

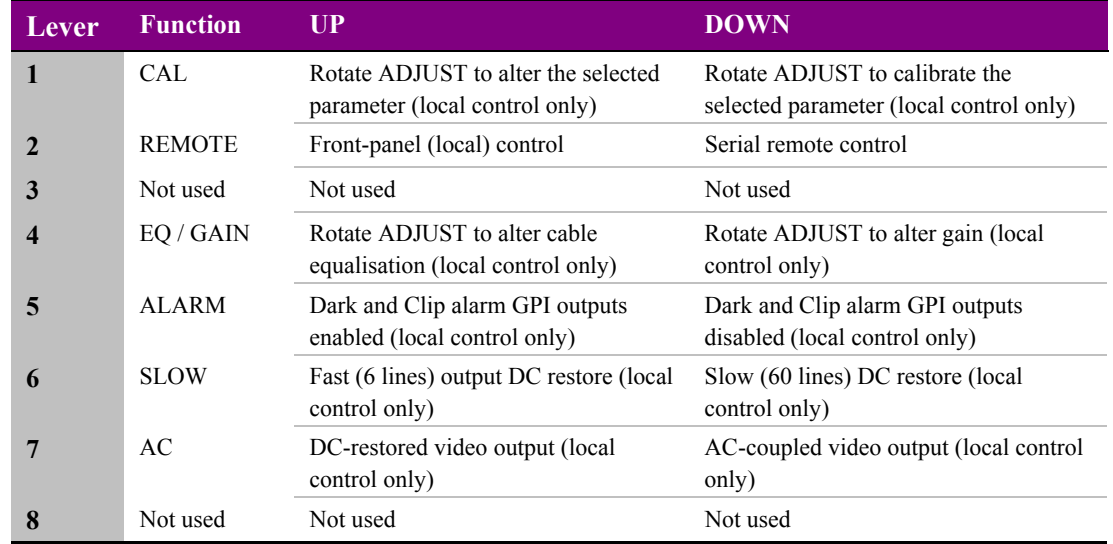

*8-Way piano switch menu functions*

The VDA110R is supplied factory-set with zero cable equalisation and 0dB gain.

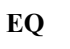

**EQ** DIL levers 1, 2 and 4 UP: Cable Equalisation continuously variable from 0 to 300m using the ADJUST control

**GAIN** DIL levers 1, 2 UP, 4 DOWN: Gain continuously variable  $\pm$  3.0dB using the ADJUST control

### **Video monitoring test point**

A 75Ω monitoring output is provided on two test hooks at the board edge. White is Monitor Out, black is Ground.

## **LED indication**

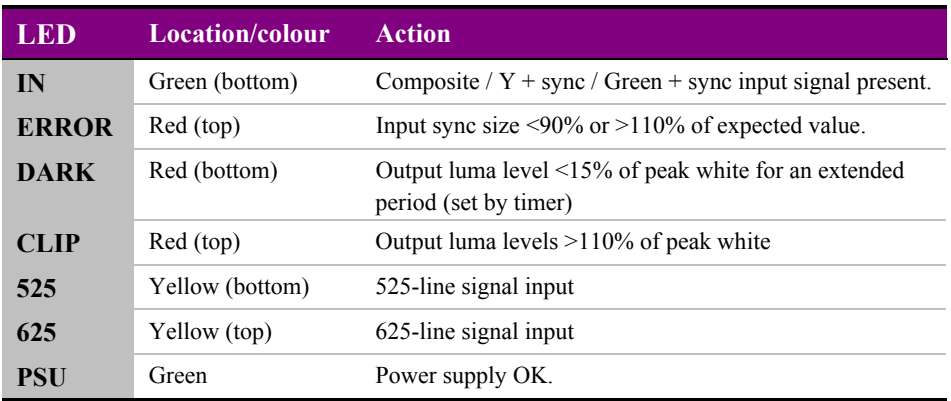

*LED indicators*

## 6 Hardware installation

The VDA110R single channel video distribution amplifier fits into all Crystal Vision rack frames. All modules can be plugged in and removed while the frame is powered without damage.

## **6.1 Universal rear connectors**

The 2U Indigo or FR2AV frame will house up to 12 modules and dual power supplies. The 1U Indigo or FR1AV frame will house 6 modules and a single power supply. The 1U Desk Top Box has built-in power supply and will house up to 2 modules.

The 1U and 2U frames have a hinged front panel that gives access to the PSU and all modules. The Desk Top Box has a removable front. The universal frame wiring system allows any of the interface range of modules to be fitted in any position with the use of removable rear modules.

There are six types of rear connector available which provide system flexibility by allowing a mix between total I/O access and module packing density.

The VDA110R may be used with the RM01 and RM09 single slot rear connector for up to 12 modules, the RM02 and RM10 quadruple slot rear connectors for up to 4 modules and the RM16 and RM18 double slot rear connectors for up to 6 modules in a 2U frame.

The following table summarises the rear connectors available and their recommended use with either the single channel VDA110 or the dual channel VDA210.

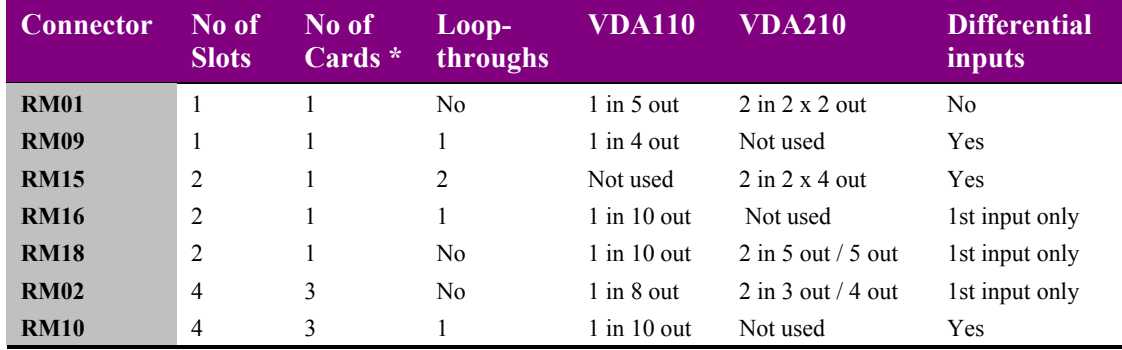

**Notes:** \*Table shows no of cards per rear connector.

Passive loop-throughs are independent of the amplifier; the module may be removed without losing the looped-through source.

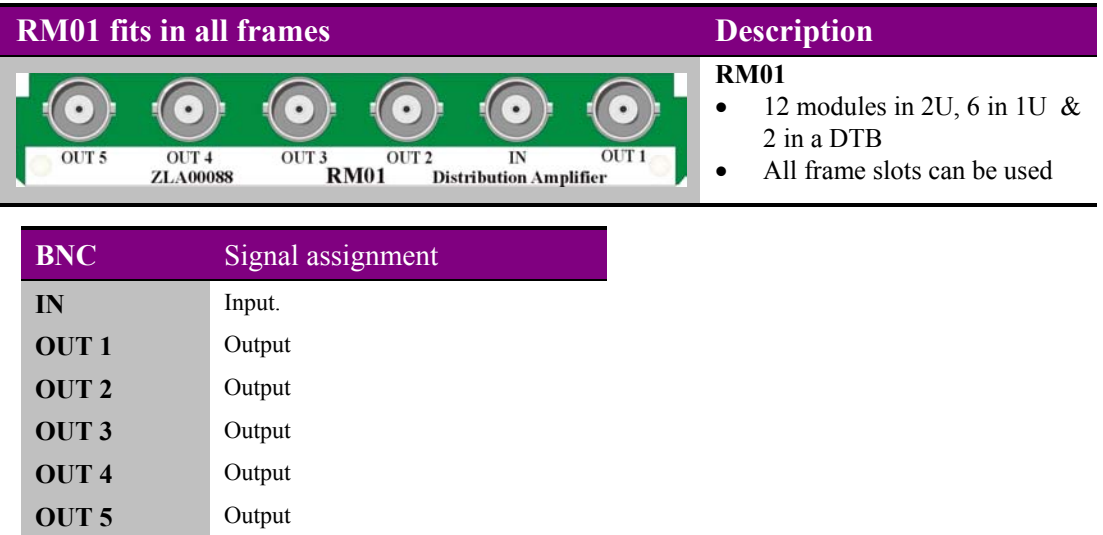

## **Rear module connections with RM09**

**OUT 3** Output **OUT 4** Output

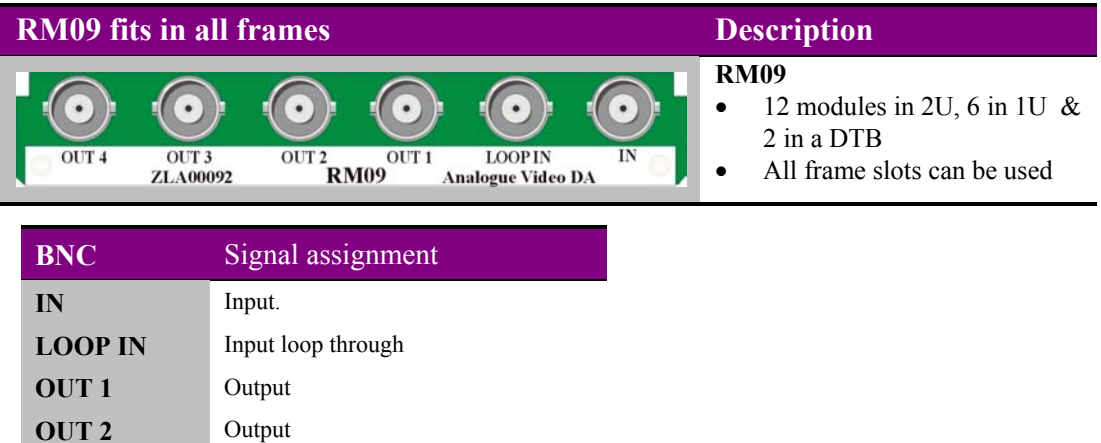

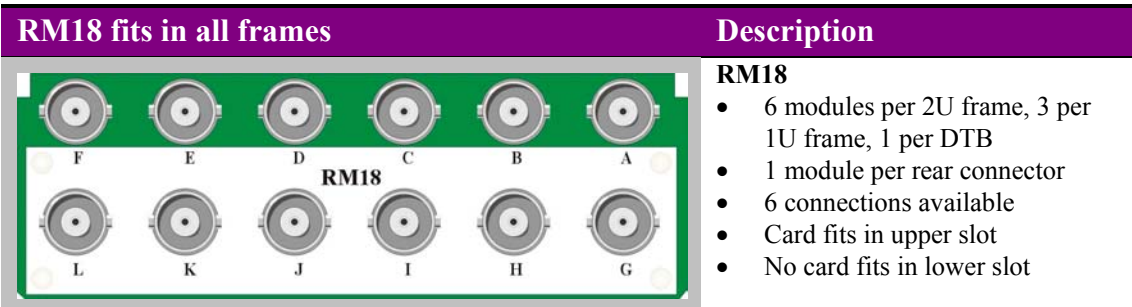

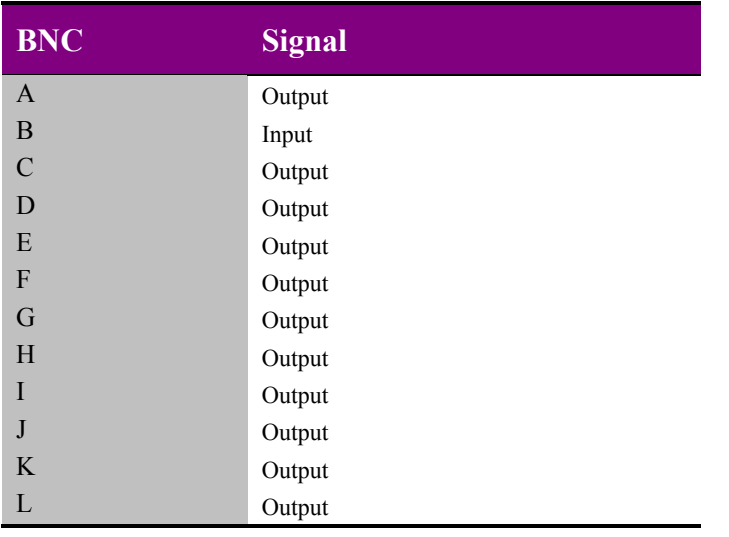

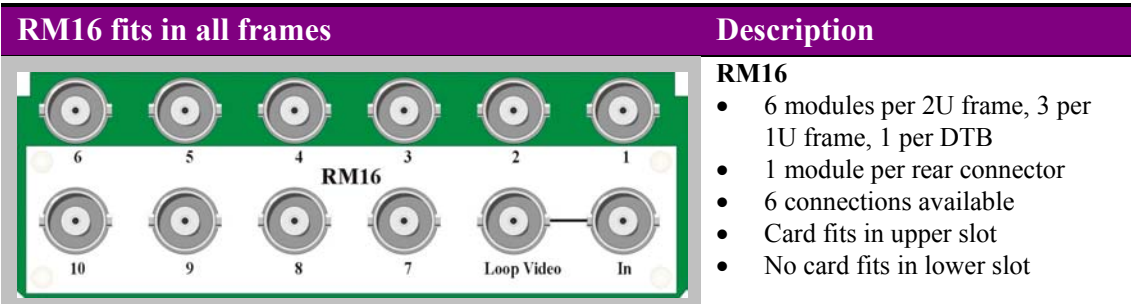

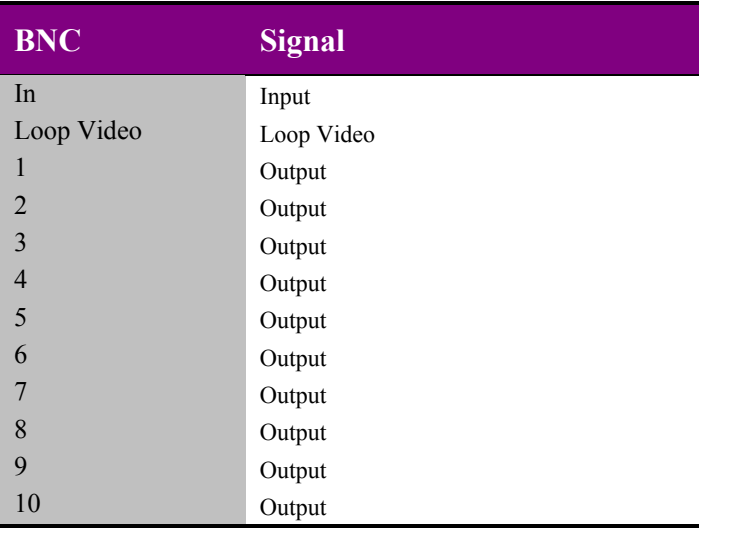

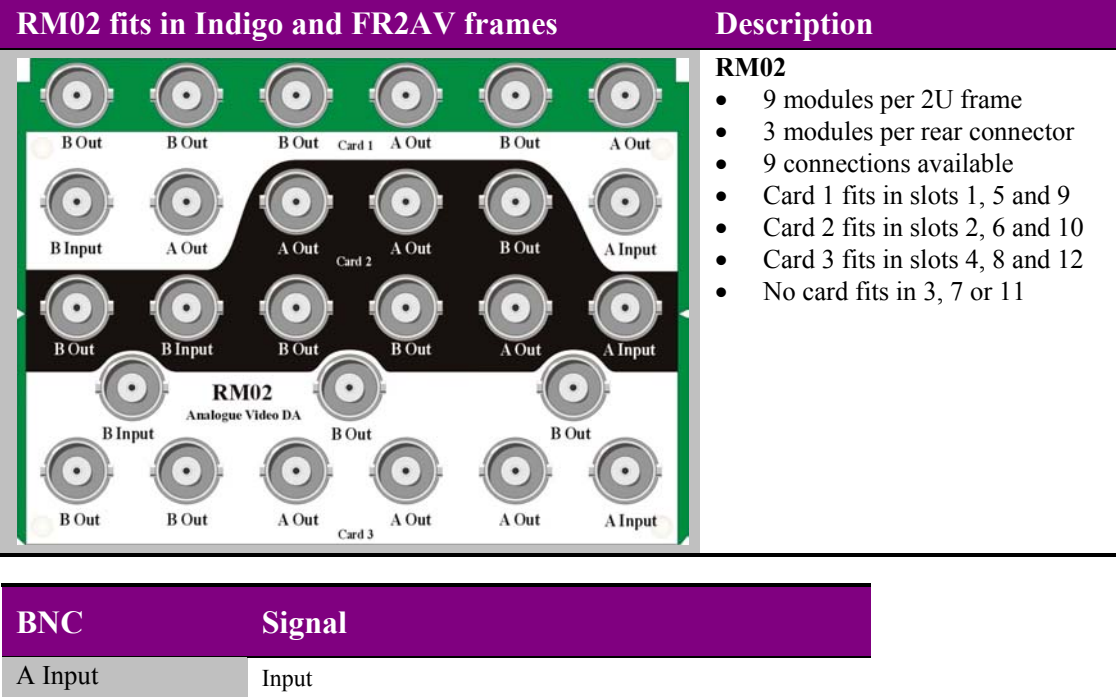

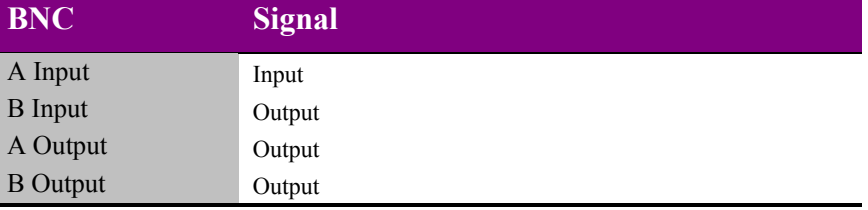

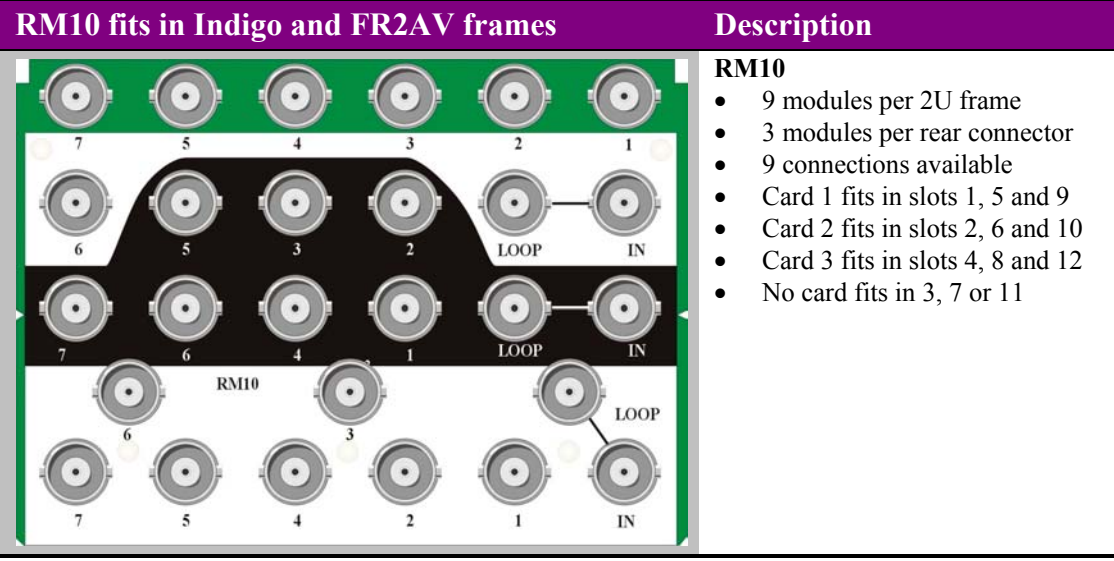

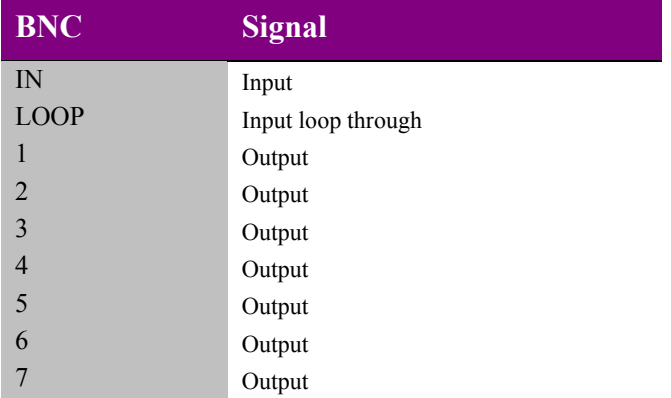

## **6.2 General purpose interface**

GPI outputs use switch-closure to indicate VDA110R status. When closed-circuit, the GPI line is connected to Frame Ground.

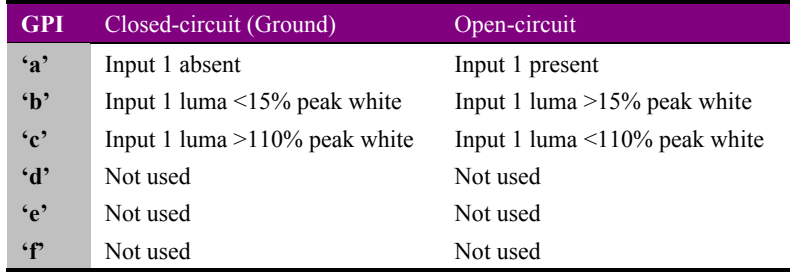

The following tables show the GPI pinout for each frame:

#### **2U frame GPI Connections**

GPI lines 'a' to 'f' of each card connect to one of four rear remote connectors as follows:

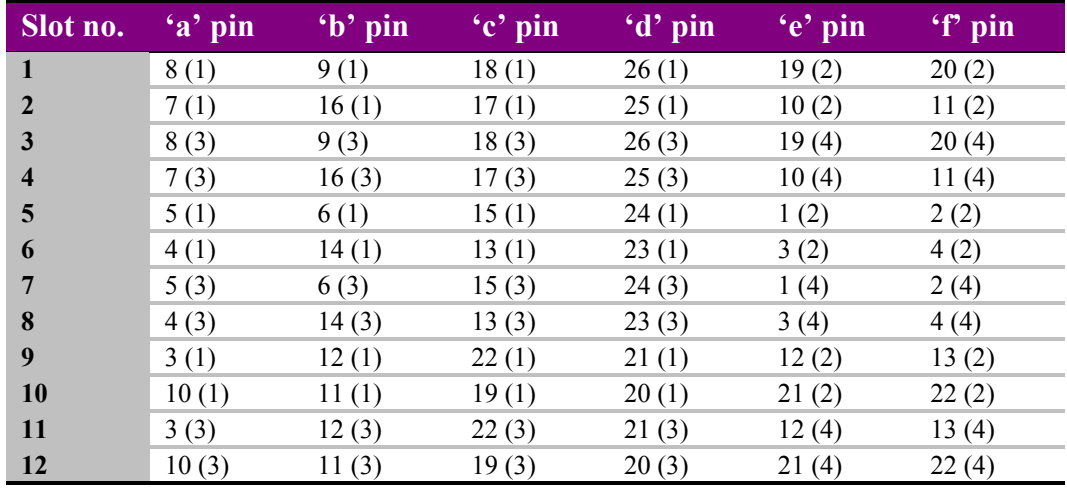

*Table shows Pin number (Remote number)*

**Note:** Remote 1 and Remote 3 are 26 way high density 'D' type female sockets and frame ground is pin 2 and  $+5V$  @500mA is pin 1 in each case. Remote 2 and Remote 4 are 26 way high density 'D' type male plugs and frame ground is pin 6 and +5V @500mA is pin 15 in each case.

#### **1U frame GPI connections**

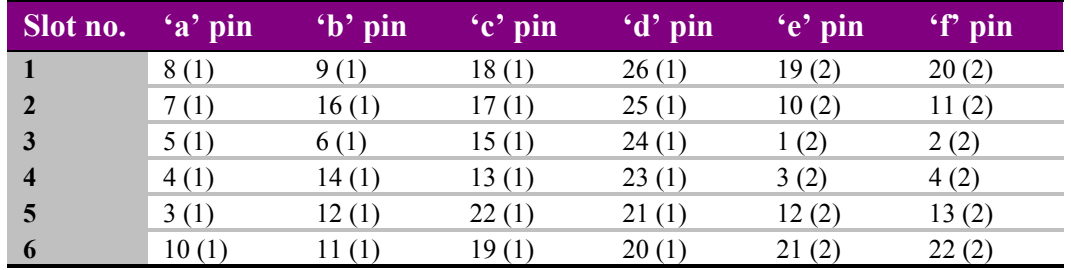

GPI lines 'a' to 'f' of each card connect to one of two rear remote connectors as follows:

*Table shows Pin number (Remote number)*

Remote 2: 26 way high density D-type plug. Frame ground is pin 6 and +5V @500mA is pin 15.

### **Desk top box GPI connections**

GPI lines 'a' to 'f' of each card connect to the rear remote connector as follows:

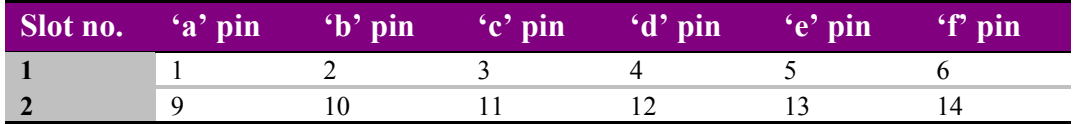

**Note:** Remote connector is 15 way normal density D-type socket. Frame ground is pin 15.

**Note:** Remote 1: 26 way high density D-type socket. Frame ground is pin 2 and +5V @500mA is pin 1.

## **6.3 Configuration**

The VDA110R is equipped with two on-board jumper links PL2 (75R/HiZ) and PL7 (Setup) as shown below:

Other settings or adjustments on the card should normally be left in the factory default positions.

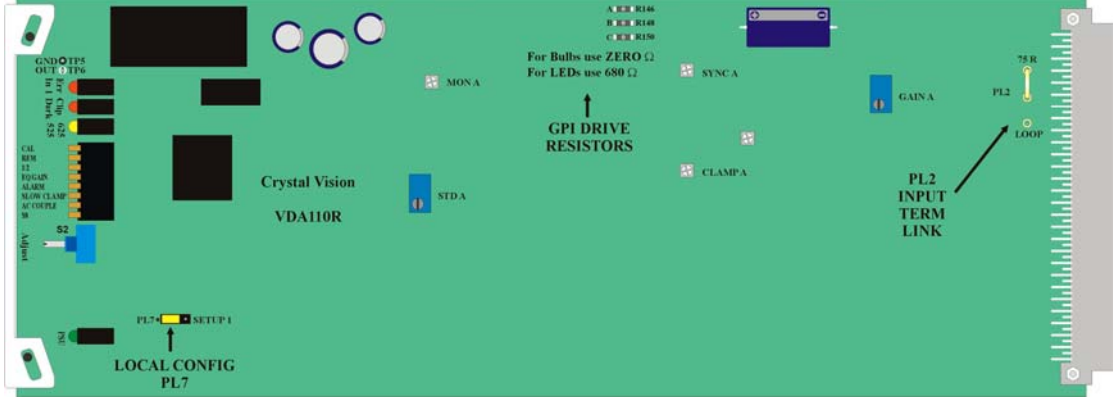

*VDA110R showing configuration jumpers*

## **Changing the input termination**

Move jumper PL2 to the appropriate position to set the input termination to either 75 $\Omega$  or high impedance.

#### PL2 – Input termination

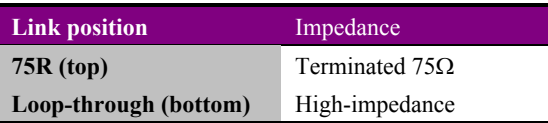

## **Changing the output setup (local mode only)**

Move PL7 to the appropriate position to change the setup option in local mode.

PL7 – Setup select (local control mode only)

| Link position        | <b>Standard</b>                                                                               |
|----------------------|-----------------------------------------------------------------------------------------------|
| (left)               | Input is NTSC-M (Japan), PAL-B, G, H, I or PAL-N<br>(Argentina) i.e. without $+7.5$ IRE setup |
| <b>SETUP</b> (right) | Input is NTSC-M, PAL-M or PAL-N i.e. with +7.5 IRE setup                                      |

**Note:** The output setup setting set by the jumper is valid for local mode only. Other values for setup may be applied when remote or Statesman control are active.

## **Changing the GPI output drive**

As supplied, each GPI output can drive a 24V bulb. For 5V LED drive, resistors R146, R148 and R150 (labelled 'A', 'B' and 'C') must be changed from 0Ω to 680Ω 0805 surfacemount types.

The module can be supplied with LED drive resistors if requested at the time of ordering.

**Note:** Other adjustments on the card should normally be left in the factory default positions.

## 7 Problem solving

The front edge of the card provides useful power rail and video monitoring in addition to card-edge controls and status LEDs.

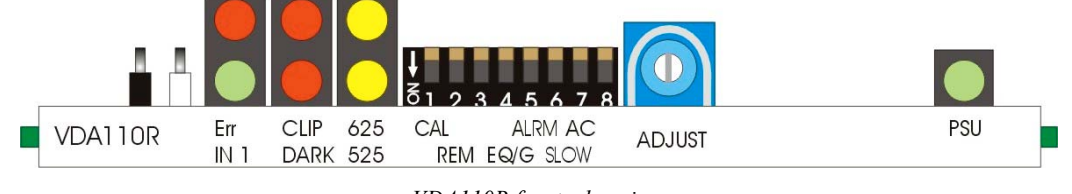

*VDA110R front edge view*

#### **Video monitoring test point**

A 75Ω monitoring output is provided on two test hooks at the board edge. White is Monitor Out, black is Ground.

#### **LED indication**

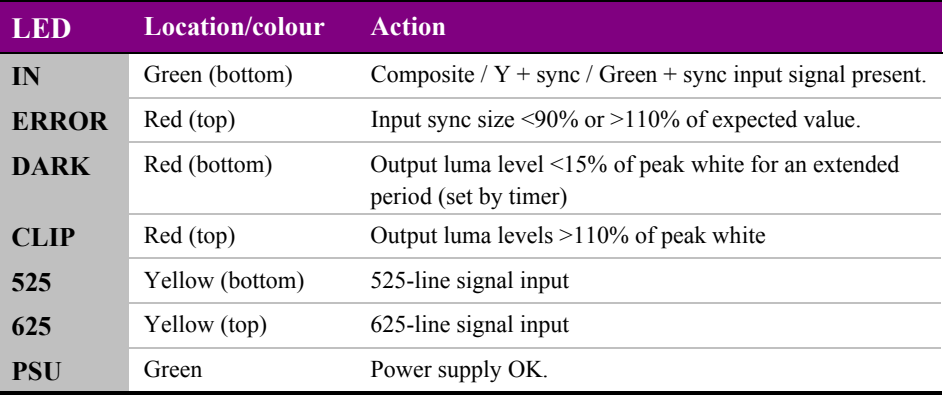

*LED indicators*

The PSU green LED indicates good power rails when lit.

The yellow LEDs indicate the detected input standard (top for 625 and bottom for 525).

The top left hand red LED lights if an input error is detected, the lower left hand green LED lights when an input is present.

The middle top red LED lights if a clip error (luminance overload) is present and the lower middle red LED lights if the input remains black for greater than the dark detect delay period.

#### **Basic fault finding guide**

#### **The Power OK LEDs are not illuminated**

Check that the frame PSU is functioning – refer to the appropriate frame manual for detailed information

Check that the card is seated correctly in the frame

#### **There is no video output**

Check that a valid video input is present and that any cabling is intact

#### **The video output is low quality**

Check that the cable equalisation is correct for the input cable and that the maximum length has not been exceeded

#### **The Statesman sync indicator (yellow) or card edge error LED (red) is on**

Check that the input video/syncs have not been 'double terminated'. An active panel will read the actual sync level in the input menu.

#### **The dark (black picture) LED/GPI Alarm triggers too often**

Check that the dark detect delay has not been set too low

#### **The output exhibits low frequency errors or DC restoration problems**

Try changing the video clamp setting

#### **Do the GPI outputs drive LEDs or bulbs?**

GPI drive resistors R148, 148 and 150 should be ZERO Ohms (default) to drive bulbs and 680 Ohms to drive LEDs. Refer to section 6.2 for further details.

#### **The card no longer responds to card edge or Statesman/front panel control**

Check that the card is seated correctly and that the Power OK LEDs are lit

Check any active control panel/Statesman cabling

Check if the control panel/Statesman can control another card in the same rack

If necessary re-set the card

#### **Re-setting the card**

If required, the card may be reset by simply removing the rack power and re-applying power after a few seconds or by removing the card from the rack and then re-inserting the card

It is safe to re-insert the card whilst the rack is powered

## 8 Specification

### **General**

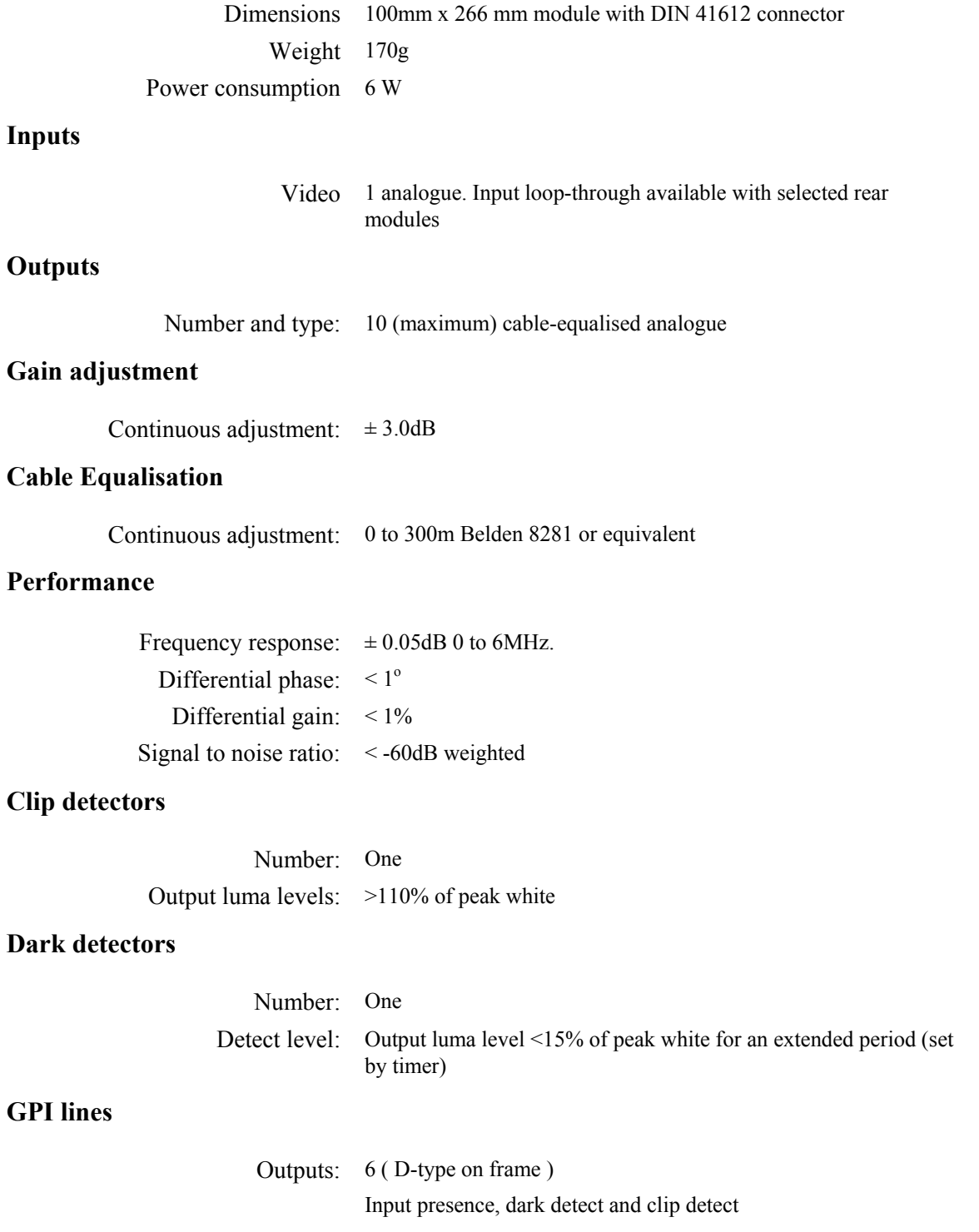

### **Status monitoring**

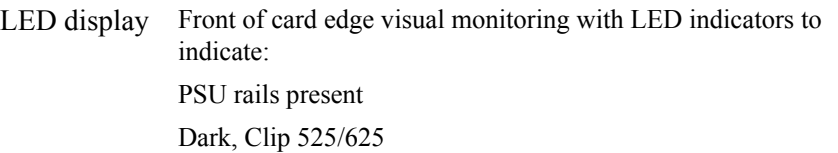

### **Ordering information**

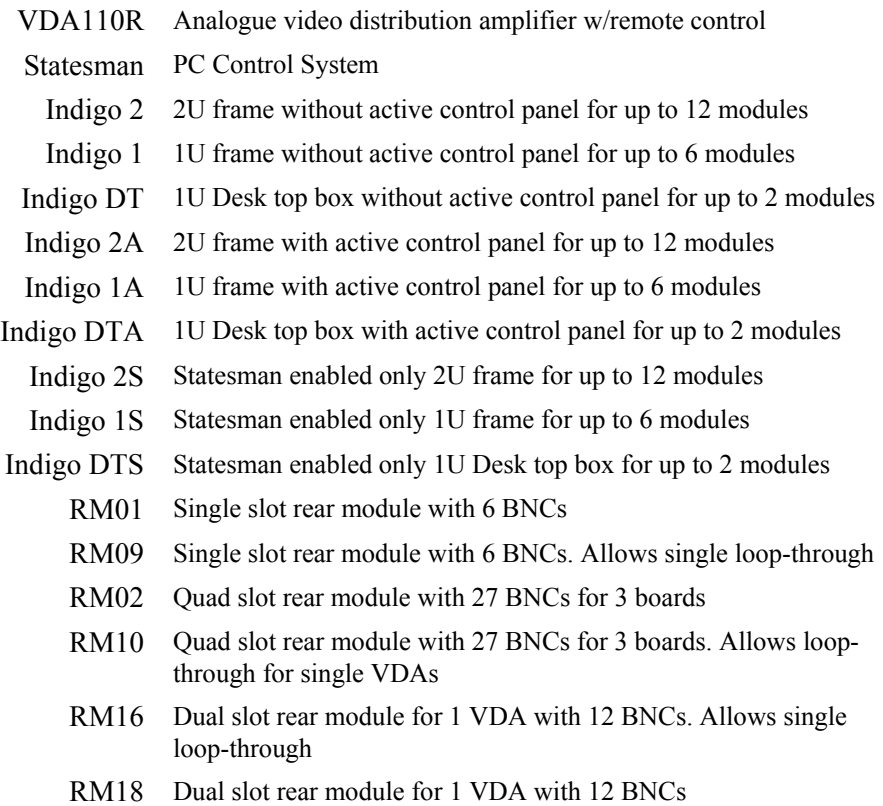